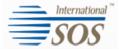

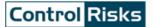

# MyTrips Users Guide

Issue date: 15 August 2013

For more information please contact onlinehelp@travelsecurity.com

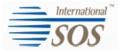

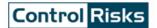

#### 1. Registering as a new user

Please Login to MyTrips using the URL that was provided to you by your local program administrator.

| International "                           |                                        | Control Risks                                                                                                    |
|-------------------------------------------|----------------------------------------|----------------------------------------------------------------------------------------------------|
| MyTrips                                   |                                        |                                                                                                    |
|                                           |                                        |                                                                                                    |
|                                           | Login                                  |                                                                                                    |
|                                           | Username                               |                                                                                                    |
|                                           | Password                               |                                                                                                    |
|                                           | Forgot Password Login                  |                                                                                                    |
|                                           | 5013<br><u>New User? Register here</u> | Click on 'New User? Register<br>here' link to create your MyTrips<br>account.                                                                              |
| MyTrips                                   |                                        |                                                                                                    |
| User Registration<br>Title First Name M   | II Last Name                           | Enter the required information on the Registration page.                                                                                                   |
| Organisation Email Address (User Name) Pa | e-Enter Password                       | Your user name will be your company/school email address.                                                                                                  |
| Security Question1 S                      | ecurity Question2                      |                                                                                                    |
|                                           | nswer 2                                | Set up your security questions<br>and answers. If you forgot your<br>password or need your<br>password to be reset, you will<br>be required to provide the |
|                                           |                                        | be required to provide the answers.                                                                                                    |

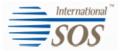

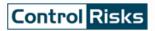

## 2. Creating the profile

| My Profile                                                                                                    |                                                                                                    |
|----------------------------------------------------------------------------------------------------|----------------------------------------------------------------------------------------------------|
| Default First Name Sinem Guven Home Country United Kingdom Business Unit Please Select                                 | Enter your profile information and<br>click on the 'Update' button to save<br>the information. Every time you<br>login to your MyTrips account, your<br>profile information will be available<br>for you to view and update. |
| Phone Phone Type Country Code Phone Number Select Select Country Code  Add Another                                     |                                                                                                    |
| Email Email Type Email Address Personal  Sinem.guven@internationalsos.com Business Sinemwork@mycompany.com Add Another |                                                                                                    |

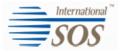

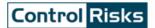

#### 3. Creating a new trip

In order to create a new trip, click on the "Create New Trip" button on the horizontal navigation or at the bottom of the Profile page. Enter the Reservation ID for your trip. If you don't have the reservation ID, enter a trip name that is familiar to you. Provide the flight, train, accommodation, transportation and trip information as required. In order to create additional segments, please click on the '+Add another' button under each section. Please click on the 'Save' button so the information is saved in the system.

You can also enter expatriate assignments if your organization provides this capability through MyTrips. If you need to enter an Expatriate Assignment, please use Accommodation section and select 'Expat Residence' as your accommodation type.

If you need to delete one of the segments in your trip, you can click on the Delete link located next to that segment.

| Flight                                                                                   |                 |            |              |                  |              |                  |                |              |       |
|------------------------------------------------------------------------------------------|-----------------|------------|--------------|------------------|--------------|------------------|----------------|--------------|-------|
| Airline Number                                                                           | Departure City  | Departur   | e Date/Time  | Arrival City     | Arriva       | I Date/Time      | O              | Confirmation |       |
| Add another flight                                                                       |                 |            |              | ·                |              | 24               |                |              |       |
|                                                                                          |                 |            |              |                  |              |                  |                |              |       |
| Train<br>Train Name Number                                                               | Departure City  | Departu    | rə Datə/Timə | Arrival City     |              | Arrival Date/Tin | 10             | Confirmation | n No  |
|                                                                                          | Departure City  | Departu    |              | 9                |              | Antivar Daternin |                | ©            |       |
| Add another train                                                                        |                 |            |              |                  |              |                  |                |              |       |
| Accommodation                                                                            |                 |            |              |                  |              |                  |                |              |       |
| Name Address                                                                             |                 |            |              |                  |              |                  |                |              |       |
| Nallie Auuless                                                                           |                 |            | Telephone    | Check-In Date    | Check-out Da |                  | nfirmation No. | Туре         |       |
|                                                                                          |                 |            | Telephone    | Check-In Date    |              | te Cor           | nfirmation No. |              |       |
| Address                                                                                  |                 |            | Telephone    |                  |              |                  | nfirmation No. |              |       |
|                                                                                          |                 |            | Telephone    |                  |              |                  | nfirmation No. |              |       |
| Add another accommodation                                                                | Pickup City.Cou | intry Drop | Telephone    | PickUp Date/Time | Dro          | poff Date/Time   |                |              | n No. |
| Add another accommodation Local Transportation Name Telephone                            | Pickup City.Cou | intry Drop |              |                  |              | X                |                | Regular      |       |
| Add another accommodation                                                                | Pickup City,Cou | infry Drop |              | PickUp Date/Time | Dro          | poff Date/Time   |                | Regular      | n No. |
| Add another accommodation  Local Transportation  Name Telephone  Add more transportation | Pickup City.Cou | intry Drop |              | PickUp Date/Time | Dro          | poff Date/Time   |                | Regular      |       |
| Add another accommodation Local Transportation Name Telephone                            | Pickup City.Cou | intry Drop |              | PickUp Date/Time | Dro          | poff Date/Time   |                | Regular      |       |

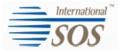

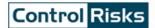

When entering the address for an accommodation, you should click on 'Address' textbox. It will open a pop-up box where you can enter the address. Once you click the Find Address button on this pop up, the system perform a search and provide you with a list of matching addresses. Select the closest address and click Ok. The address will then be prepopulated into the address fields.

| Accommodati | n       |  |
|-------------|---------|--|
| Name        | Address |  |
|             |         |  |

| 100 Broad Street     |                                                                                                    | Find Address | Cance |
|----------------------|----------------------------------------------------------------------------------------------------|--------------|-------|
| Philadelphia, PA, US |                                                                                                    |              |       |
|                      |                                                                                                    |              |       |
| Search Result        | <ol> <li>100 N Broad St, Philadelphia, PA 19102</li> <li>100 S Broad St, Philadelphia, PA 19107</li> </ol> |              |       |
|                      |                                                                                                    |              |       |
|                      |                                                                                                    |              |       |
|                      |                                                                                                    |              |       |

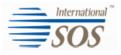

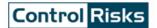

#### 4. Viewing your trips

When you login to MyTrips, the landing page will display your profile information and all trips that have been recorded in the system. From this page, you can quickly view or update any of this information.

| My Profile 🛛 🔐 <u>Edit</u>                                                                         |                                                                        | Click on the 'Edit' link to update your Profile information. |
|----------------------------------------------------------------------------------------------------|------------------------------------------------------------------------|--------------------------------------------------------------|
| Default<br>First Name<br>Sinem<br>Home Country<br>United Kingdom<br>Business Unit<br>Please Select | Last Name<br>Guven                                                     |                                                              |
| Phone<br>Phone Type<br>Select                                                                      | Country Code                                                           | Phone Number                                                 |
| Email<br>Email Type<br>Personal<br>Business                                                        | Email Address<br>Sinem.guven@internationals<br>Sinemwork@mycompany.com |                                                              |
| Job<br>Job Title Dep                                                                               | artment                                                                |                                                              |

| Trips or PNR     | Status     | Start Date  | End Date    | Created By | Remove |
|------------------|------------|-------------|-------------|------------|--------|
| Rome Trip        | Active 💌   | 20 Mar 2013 | 23 Mar 2013 | You        | Ô      |
| Test             | Active 💌   | 04 Mar 2013 | 04 Mar 2013 | You        | Û      |
| Assignment       | Active 💌   | 01 Feb 2013 | 06 Apr 2013 | You        | Ū      |
| NY Trip          | Active 💌   | 07 Jan 2013 | 11 Jan 2013 | You        | Ô      |
| NY trip          | Active 💌   | 01 Jan 2013 | 01 Jan 2013 | You        | Û      |
| Atlanta          | Active     | 29 Oct 2012 | 31 Oct 2012 | You        | Û      |
| London trip 2012 | inactive 💌 | 06 Oct 2012 | 13 Oct 2012 | You        | Ô      |

The trip list will include your past current and future trips that have been created by you, a system administrator or the travel agency.

You can update or delete the trips that you have created.

In order to access the trip details, click on the trip name or the itinerary number. If your trip needs to be postponed to a later date, you can change the trip status to 'Inactive' until the new dates are confirmed. You can later update your trip with the new dates and change the status to 'Active'.

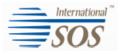

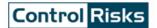

### 5. Updating trip details

Once you click on the trip name or itinerary number from the Trip list, you will be taken to the trip detail page where you can easily make changes to the trip information. After you make your changes please click on the 'Save' button so that the changes are saved in the system.

| Trip Name / Reserv                      | vation ID                                     |                   |                       |                              |                               |                  |                |              |
|-----------------------------------------|-----------------------------------------------|-------------------|-----------------------|------------------------------|-------------------------------|------------------|----------------|--------------|
| US Assignment                           |                                               |                   |                       |                              |                               |                  |                |              |
| 87 characters rem                       | aining                                        |                   |                       |                              |                               |                  |                |              |
|                                         |                                               |                   |                       |                              |                               |                  |                |              |
| Attach Travellers to                    | o trip                                        |                   |                       |                              |                               |                  |                |              |
|                                         |                                               |                   | Traveller             | 15                           |                               |                  |                |              |
| allen Given - sillen giveng             | Internationalsos.com, sinemwork@mycompany.com | <u></u>           |                       |                              |                               |                  |                |              |
| Flight                                  |                                               |                   |                       |                              |                               |                  |                |              |
| -                                       | Number Departure City                         | Departure Date/Ti | me                    | Arrival City                 | Arrival Date/Ti               | mə               | Confirmation N | 0.           |
|                                         |                                               |                   | <b>B</b>              |                              |                               | <b>D</b>         |                | Delete       |
| Add another flight                      |                                               |                   |                       |                              |                               |                  |                |              |
|                                         |                                               |                   |                       |                              |                               |                  |                |              |
| Frain                                   |                                               |                   |                       |                              |                               |                  |                |              |
| irain Name Nu                           | mber Departure City                           | Departure Date/   | ime 😳                 | Arrival City                 | Arriva                        | Date/Time        | Confirmation N | o.<br>Delete |
| Add another train                       |                                               |                   |                       |                              |                               | 1451             |                |              |
|                                         |                                               |                   |                       |                              |                               |                  |                |              |
| Accommodation                           |                                               |                   |                       |                              |                               |                  |                |              |
|                                         | dress<br>0 Pavonia Circle, Mariton, NJ 08053  |                   | Telephone<br>12345669 | Check-In Date<br>02 Apr 2013 | Check-out Date<br>01 Oct 2013 | Confirmation No. | Expat Residenc | Delete       |
|                                         |                                               |                   |                       | 45                           | 145                           |                  | L              |              |
| <ul> <li>Add another accommo</li> </ul> | dation                                        |                   |                       |                              |                               |                  |                |              |
| Local Transportati                      | on                                            |                   |                       |                              |                               |                  |                |              |
| Name T                                  | elephone Pickup City,Country                  | Dropoff City      | Country P             | NckUp Date/Time              | Dropoff Da                    |                  | Confirmation   |              |
|                                         |                                               |                   |                       | 24                           | 0                             |                  |                | Delete       |
| Add more transportation                 | on                                            |                   |                       |                              |                               |                  |                |              |
|                                         |                                               |                   |                       |                              |                               |                  |                |              |
| Trip Information                        |                                               |                   |                       |                              |                               |                  |                |              |
| Trip Information                        |                                               |                   |                       |                              |                               |                  |                |              |